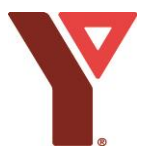

# **LMS Child Protection Training Course Instructions**

# *Please be sure to review the training in its entirety. A green circle will appear at the end to indicate that the training is completed.*

### **Step 1**

- Visit<https://learning.ymca.ca/en-us/User-Login> to Login or register for the YMCA Learning Management System (LMS).
	- o For registration, the Association registration code is **YMCANL**

#### **Step 2**

- The front page of your LMS will appear. Scroll down until you see "My Courses".
- 

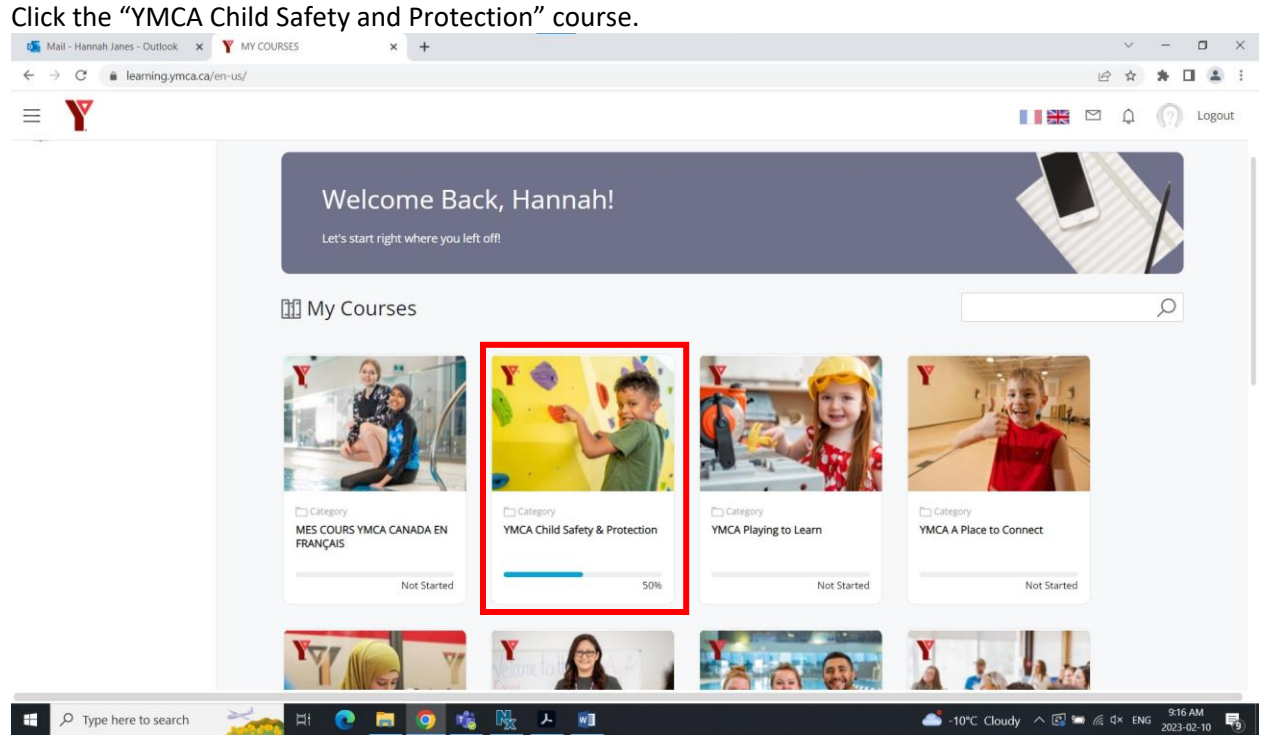

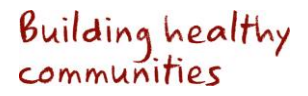

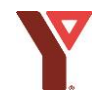

## **Step 3 - Orientation**

- The YMCA Child Safety and Protection page will appear. Scroll until you see "YMCA Child Safety & Protection Orientation".

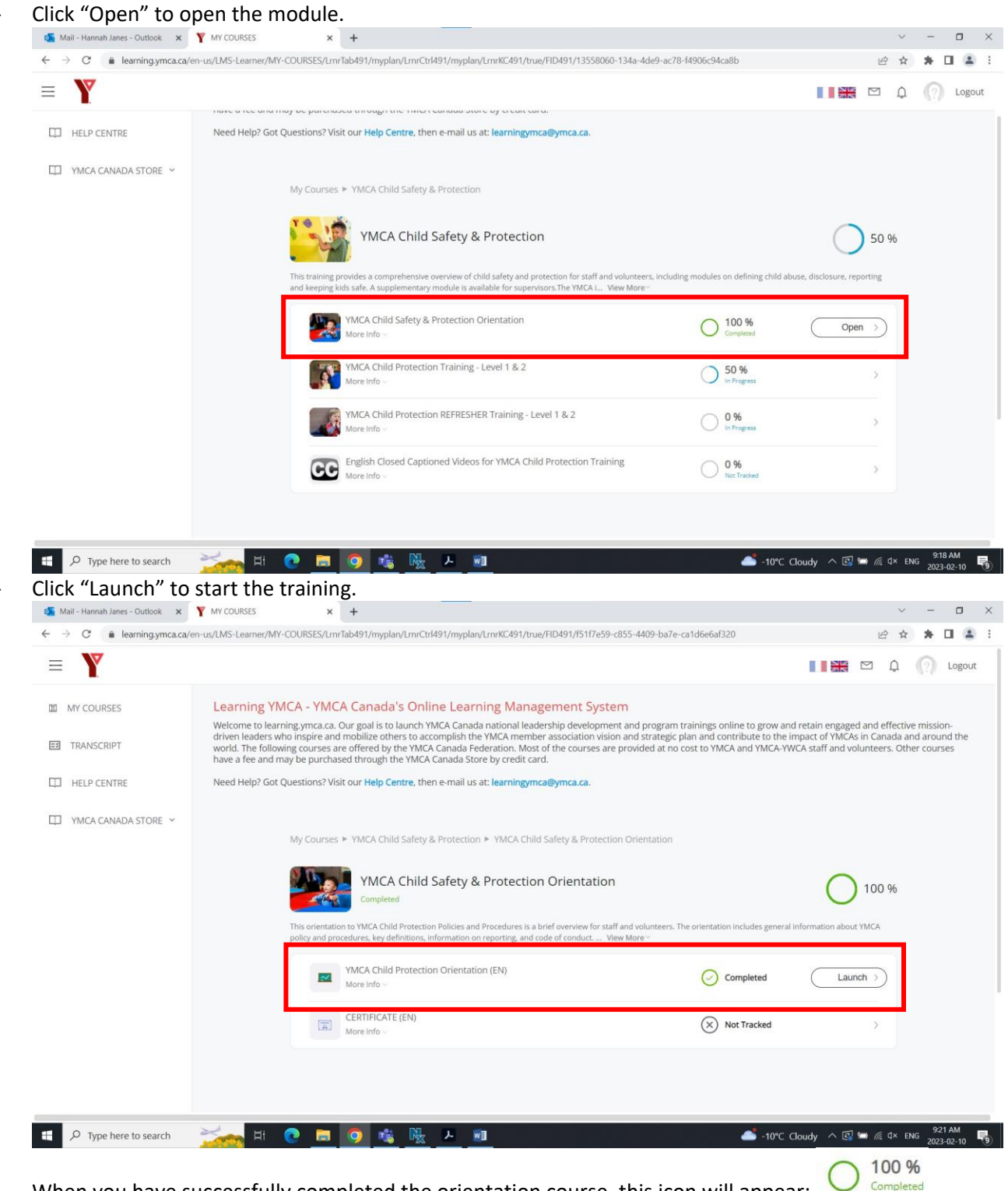

When you have successfully completed the orientation course, this icon will appear:

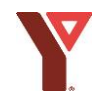

# **Step 4 – Level 1**

Visit the Child Safety and Protection page again and click "Open" to open the Child Protection Training – Level 1 & 2 modules.

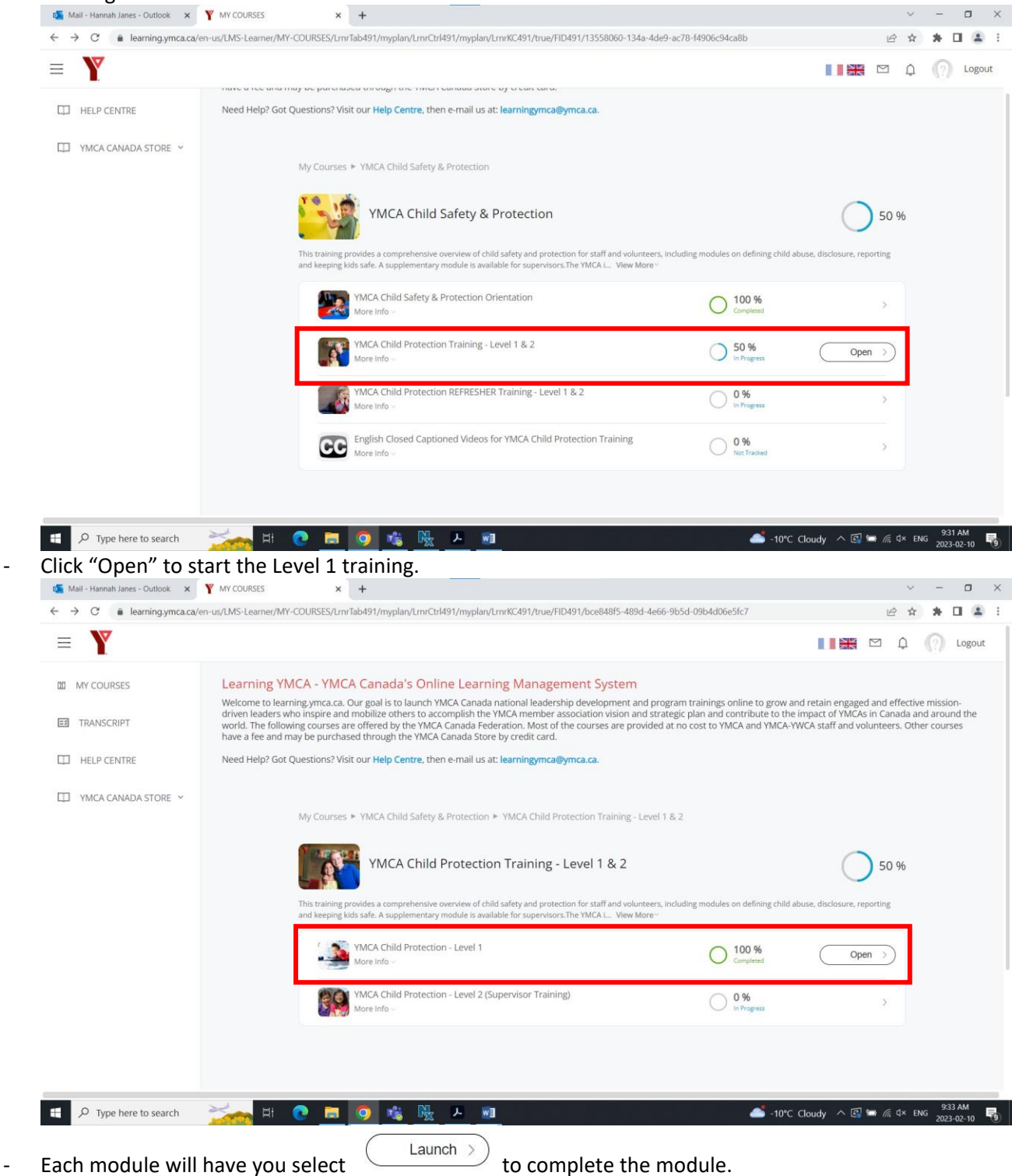

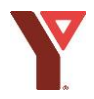

When all modules in level 1 are complete you will see this icon:  $\bigcup$  Completed ; along with this 100 % Score: 0% icon at the top right hand of your screen:

# **Step 4 - Level 2 SUPERVISORS ONLY**

- All supervisors are required to complete Level 2 **as well.**
	- Click "Open" to start the Level 2 training.<br>  $\frac{d}{dx}$  Mall-Hamal Janes Outlook  $\overline{x}$  **Y** MY COURSES  $\overline{x}$  +  $\times$  +  $\sigma$  $\overline{\mathbf{O}}$  Mail - Hi  $\leftarrow \rightarrow \text{C}^* \quad \text{A} \quad \text{learning times} \quad \text{C}^* \quad \text{C}^* \quad \text$ 12 \$  $+$   $+$   $+$  $\equiv$  $\Box$ **DD** MY COURSES Learning YMCA - YMCA Canada's Online Learning Management System Welcome to learning ymca.ca. Our goal is to launch YMCA Canada national leadership development and program trainings online to grow and retain engaged and effective mission-<br>driven leaders who inspire and mobilize others t **EE** TRANSCRIPT **FT** HELP CENTRE Need Heln? Got Questions? Visit our Heln Centre, then e-mail us at: learning unca@umca.ca TT YMCA CANADA STORE My Courses > YMCA Child Safety & Protection > YMCA Child Protection Training - Level 1 & 2 YMCA Child Protection Training - Level 1 & 2 50 % ng provides a comprehensive overview of child safety and protection for staff and voluntee<br>ng kids safe. A supplementary module is available for supervisors.The YMCA I... View More uding modules on defining child YMCA Child Protection - Level 1  $O<sup>100%</sup>$ More Info YMCA Child Protection - Level 2 (Supervisor Training)  $O<sup>0%</sup>$  $e$   $\bullet$ Open  $\Box$   $\Box$  Type here to search  $\mathbb{H}$ Ō 喘服 医 WI ■ Earnings upcoming へ回■ 后 0× ENG Each module will have you select  $\overbrace{\hspace{2.5cm}}^{\text{Launch}}$  to complete the module.
- When all modules in level 2 are complete you will see this icon:  $\bigcup$  Completed ; along with this

100 % Score: 0%

icon at the top right hand of your screen:

### **Step 5**

- Download your Child Protection Orientation, Child Protection Training Level 1 (and level 2 if applicable) certificates and upload them into your Payworks profile.
- To upload to Payworks:
	- o Login using your customer ID, username and password
	- o Click "My Information" then "Upload Documents"

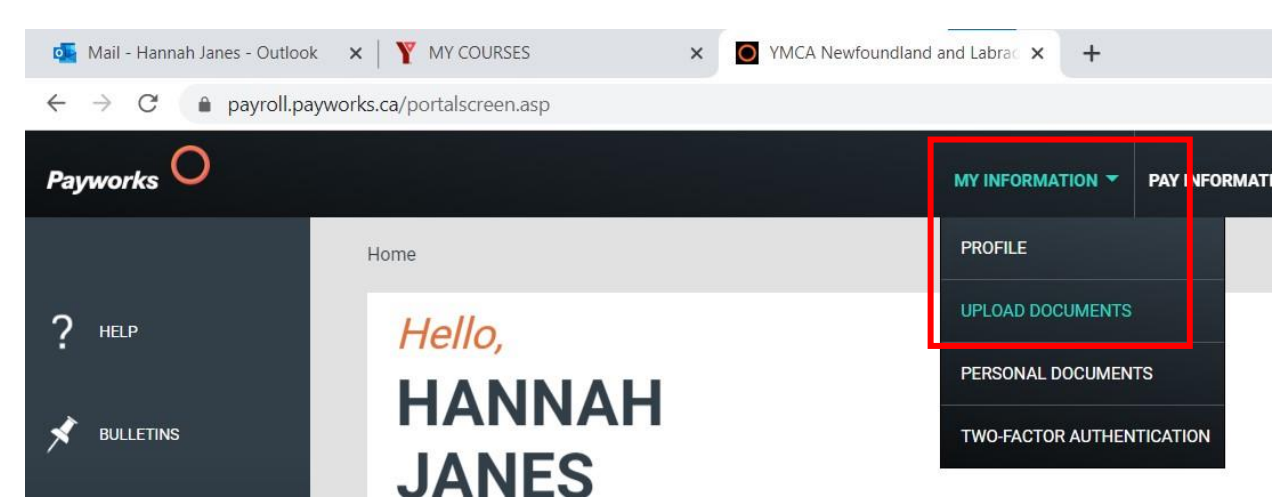

Upload your Child Protection Orientation, Child Protection Level 1 (and level 2 if applicable) certificates in your Payworks profile under these fields:

Child Protection - Level 1 \*

 $\overline{\phantom{a}}$ 

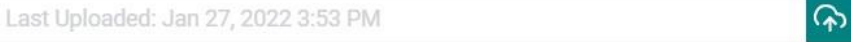

Upload your Child Protection certificate from the YMCA's Learning Management System.

#### Child Protection - Level 2 (Supervisors only) \*

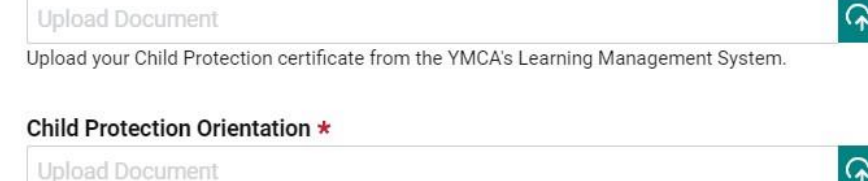

Upload a copy of your Child Protection Orientation certification here.